## 1. ActiveSync のインストール

以下のマイクロソフト社ホームページより最新の ActiveSync のダウンロードを行います。 <http://www.microsoft.com/japan/windowsmobile/downloads/default.asp>

ダウンロード後、お使いのパソコンに MSASYNC.EXE というファイルが保存されますので、エクスプローラから選択し、 実行します。 実行すると、以下の画面が表示されます。

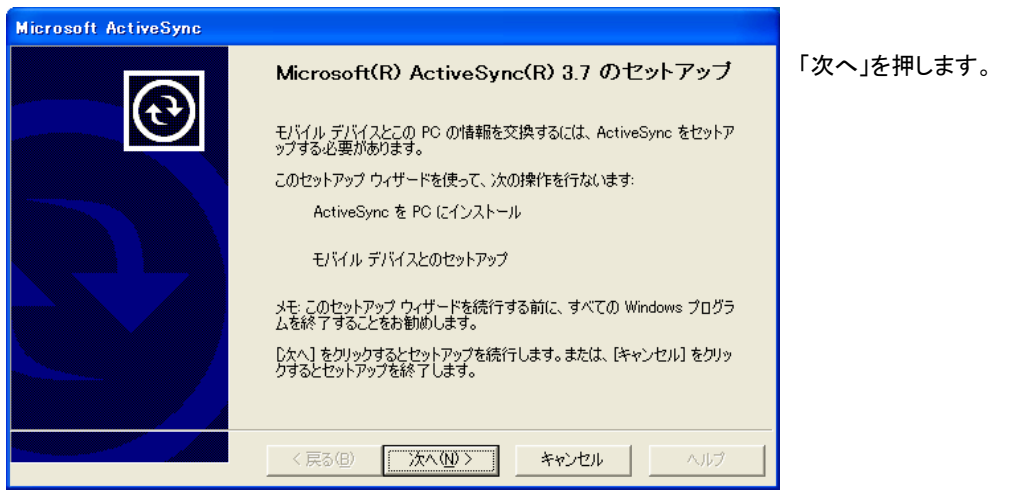

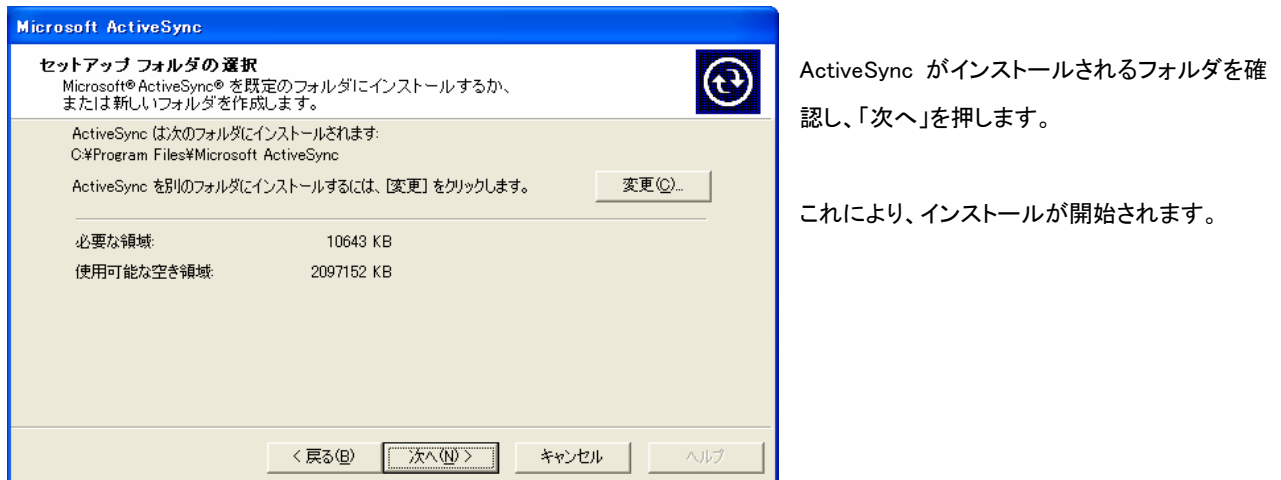

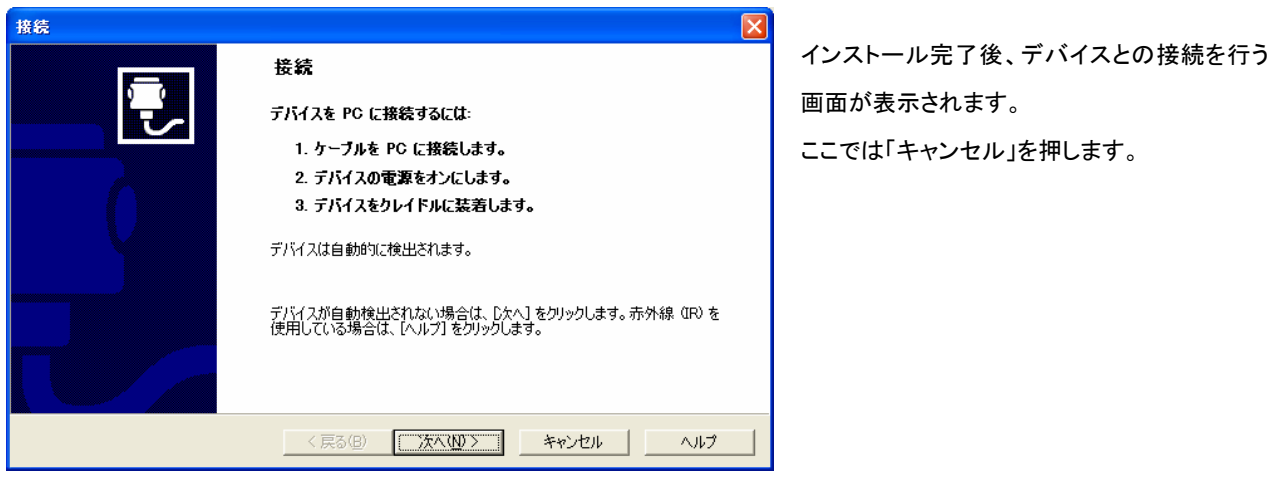

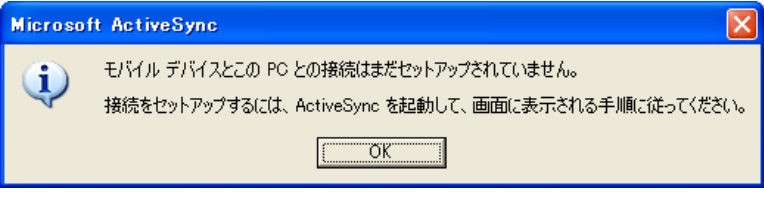

セットアップが完了していないメッセージが表示 されますが、「OK」を押します。

以上で ActiveSync のインストールは完了で す。

## 2. GF-400 USB ドライバのインストール

- 1. 弊社ホームページよりあらかじめドライバを入手しておきます。 ※ここでは、入手したドライバが3.5インチフロッピーディスクに入っているものとして説明します。
- 2. GF-400とパソコンをUSBケーブルで接続します。
- 3. 接続すると、パソコンのディスプレイ右下に以下のようなバルーンが現れます。

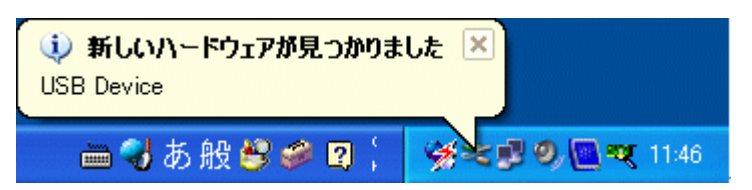

4. 続いて以下のダイアログが表示されます。

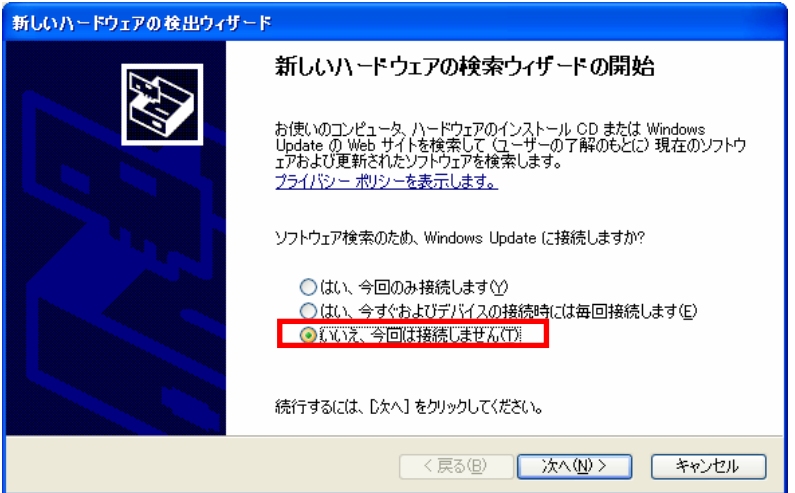

5. ここでは「いいえ、今回は接続しません(T)」 を選択し、「次へ」を押します。

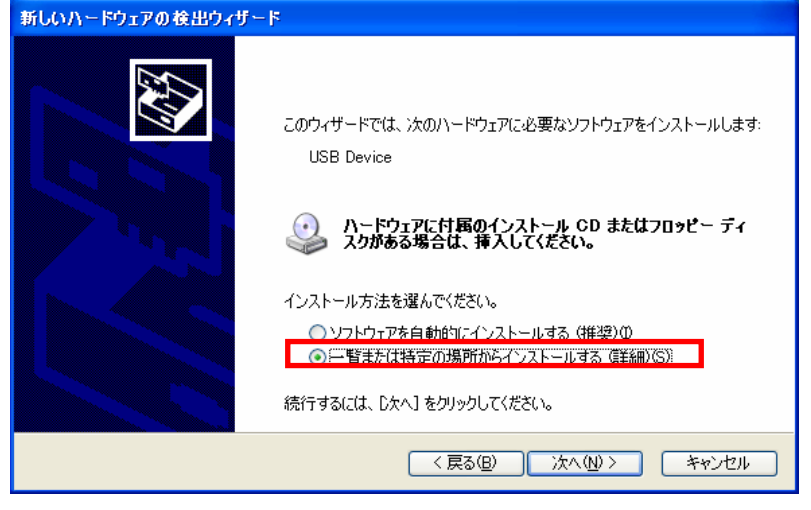

6. 「一覧または特定の場所からインストール する(詳細)(S)」を選択し、「次へ」を押します。

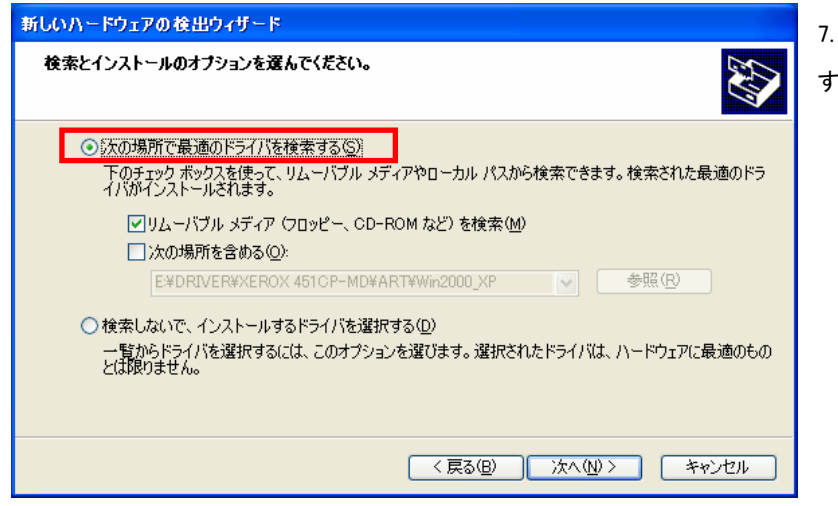

7. 「一覧または特定の場所からインストール する(詳細)(S)」を選択し、「次へ」を押します。

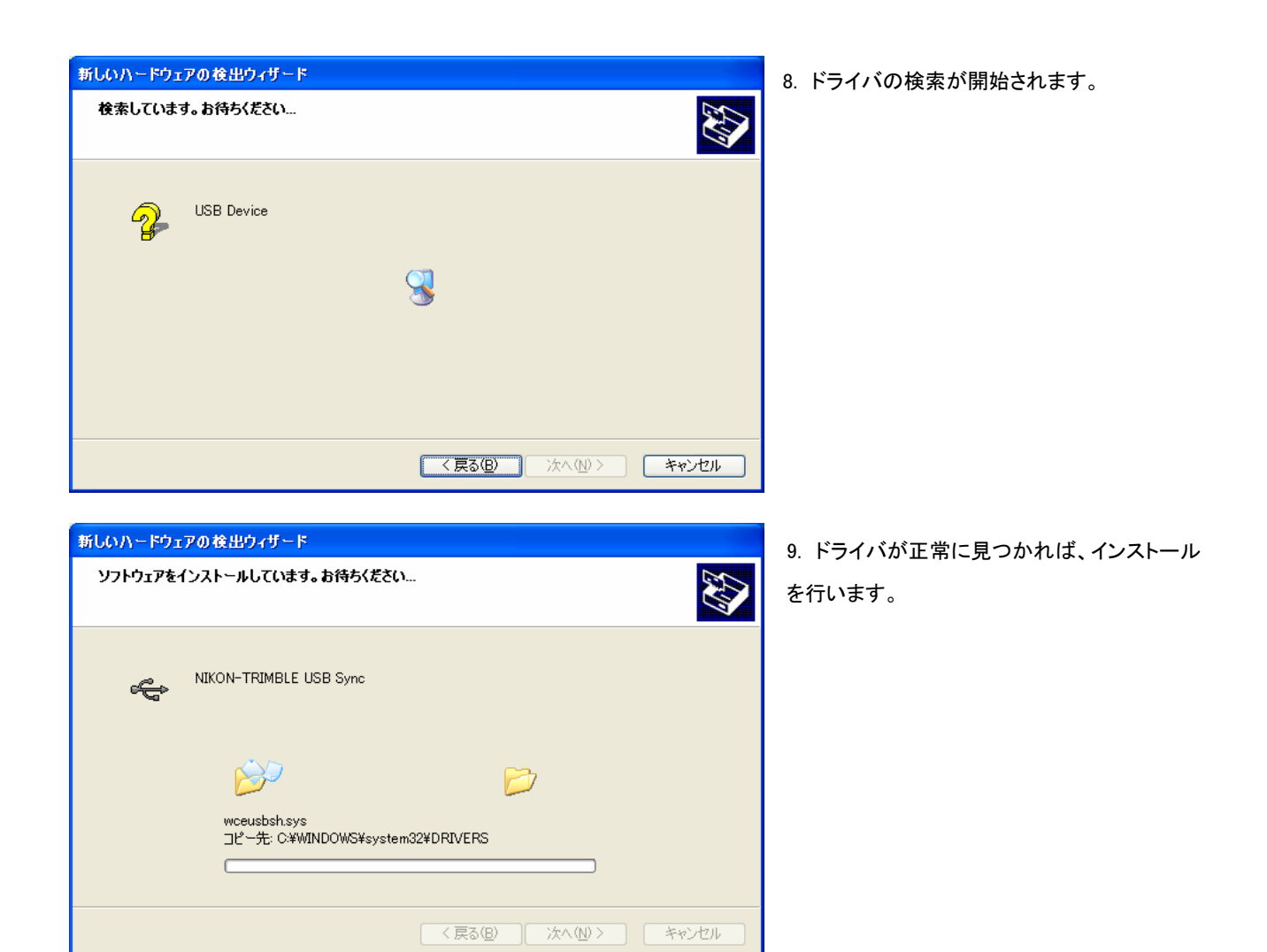

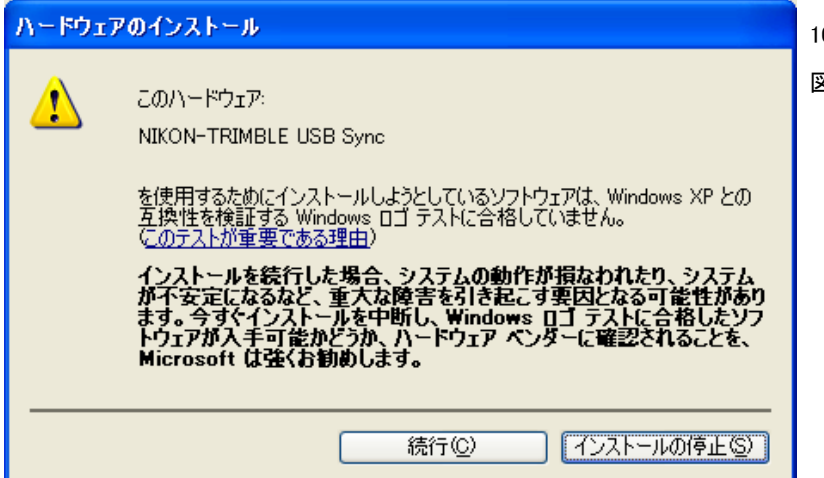

10. ドライバのインストール中に表示される左 図の画面では、「続行」を選択します。

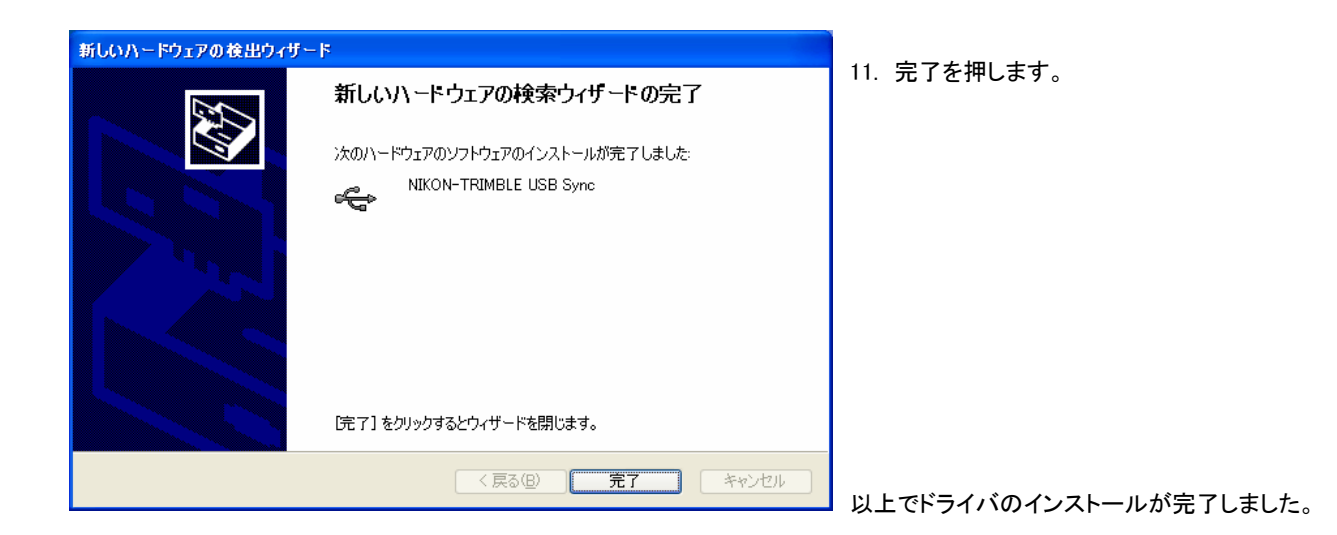

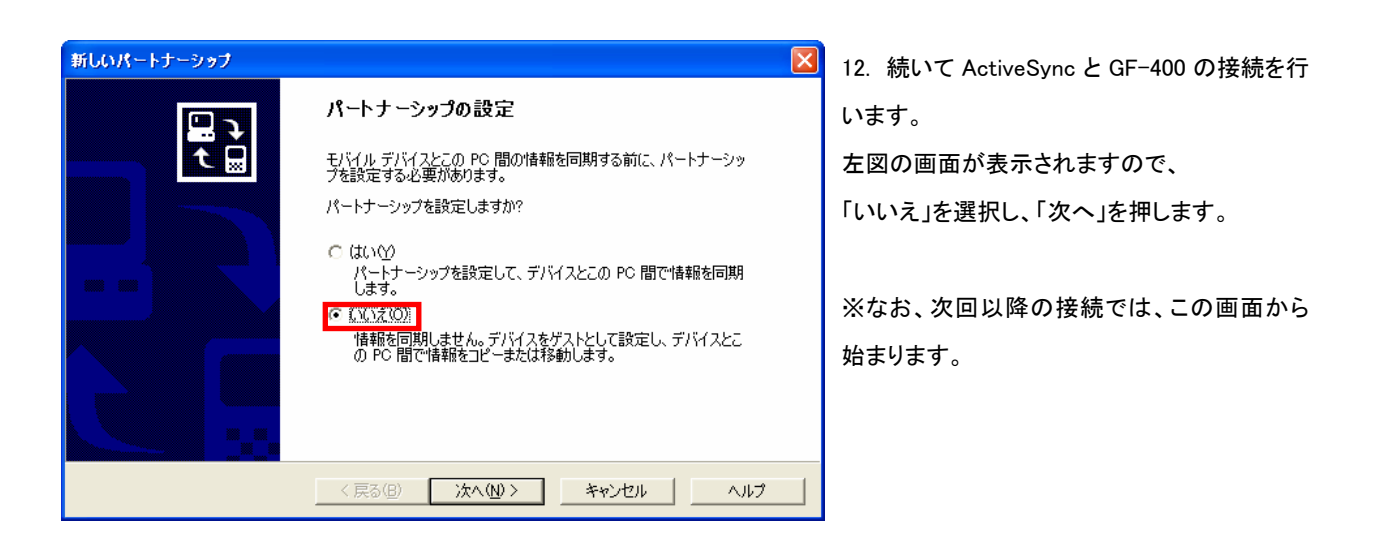

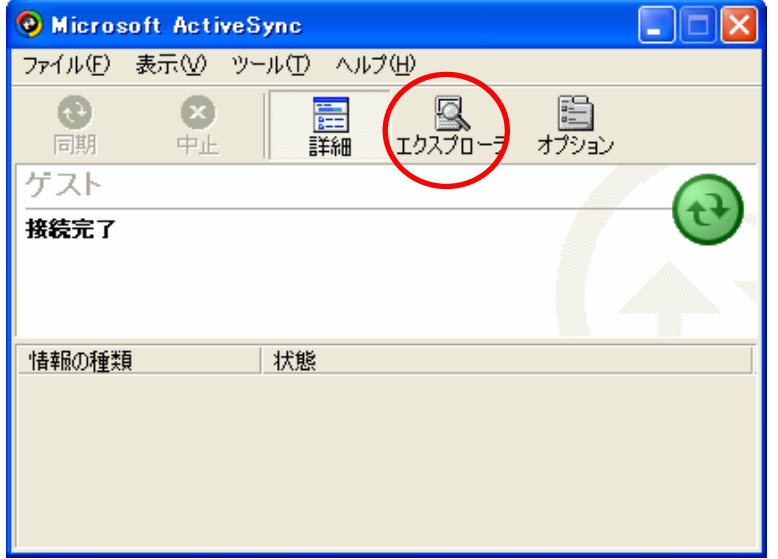

13. ActiveSync が起動し、GF-400 と接続され ます。

画面の「エクスプローラ」を押します。

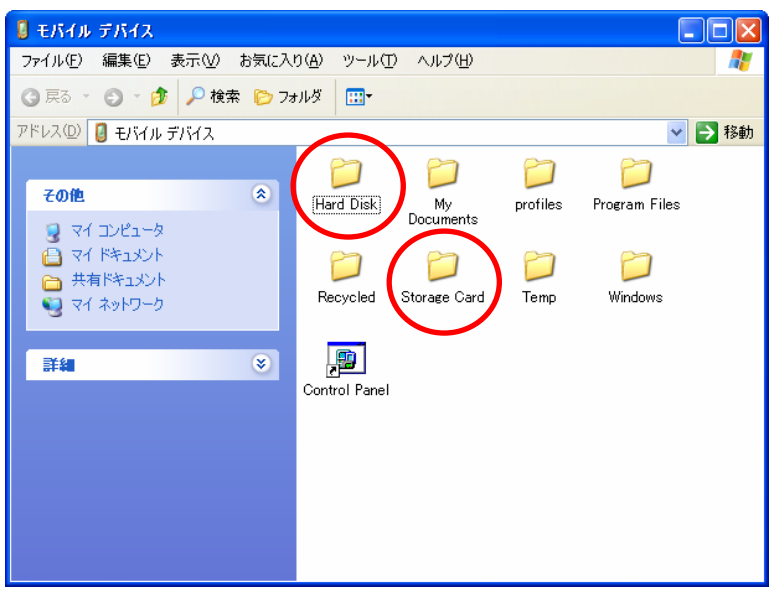

14. GF-400 と接続している着脱式メモリ(コンパ クトフラッシュカードまたは USB メモリ)にパソコン 上のファイルと同様にアクセスすることが可能で す。

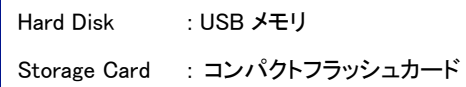

15. 接続を終了するには、GF-400 から USB ケーブルを外します。

以 上